## Guide du système d'impression **SEDECO**

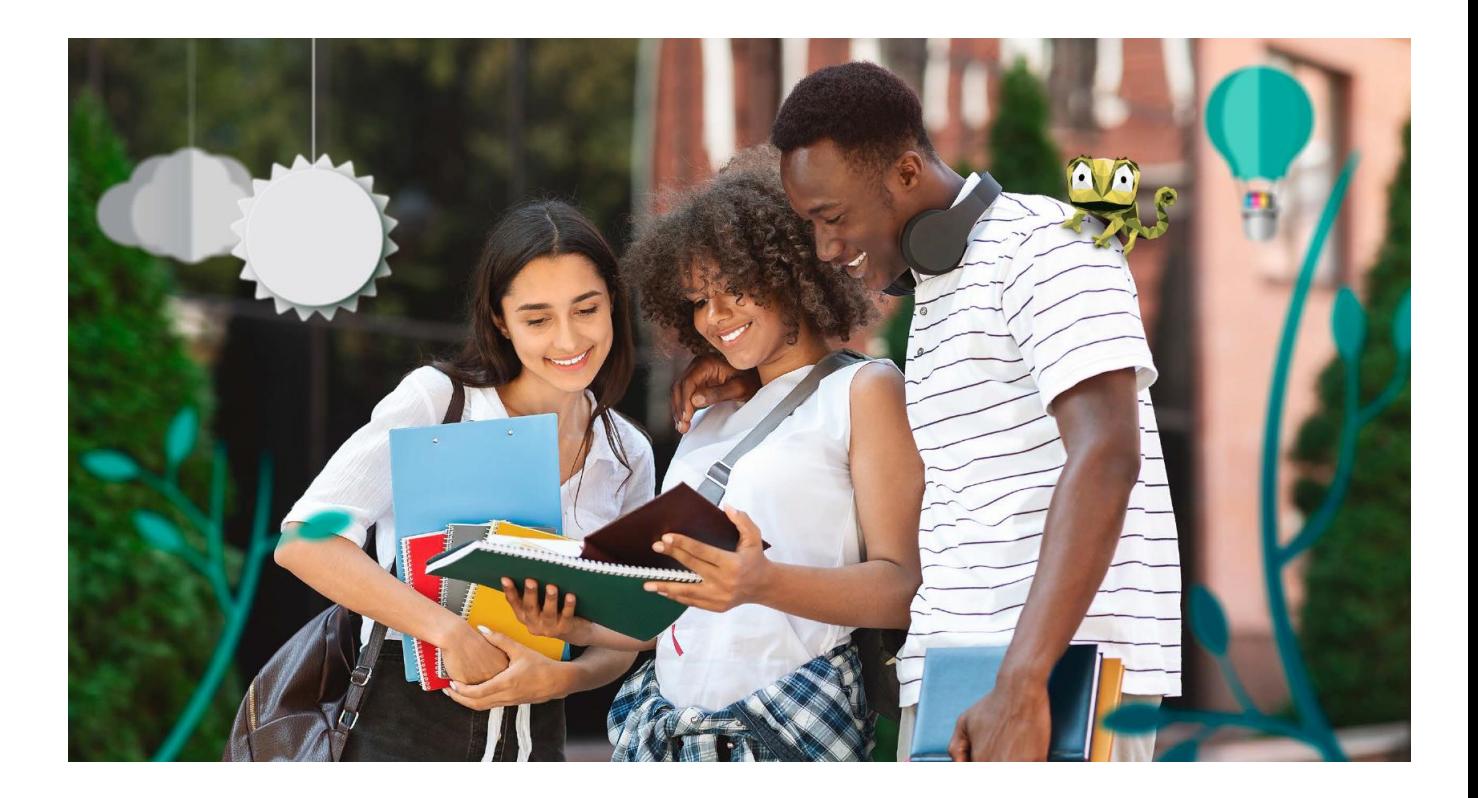

## Imprimez facilement en trois étapes simples

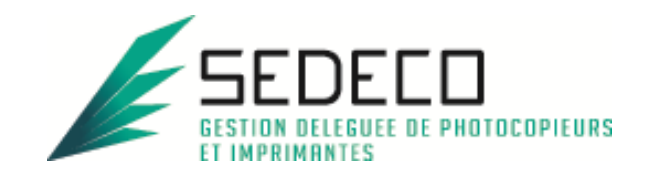

### **SOMMAIRE**

#### 01 ETAPE 1: ACHETEZ VOS COPIES & IMPRESSIONS

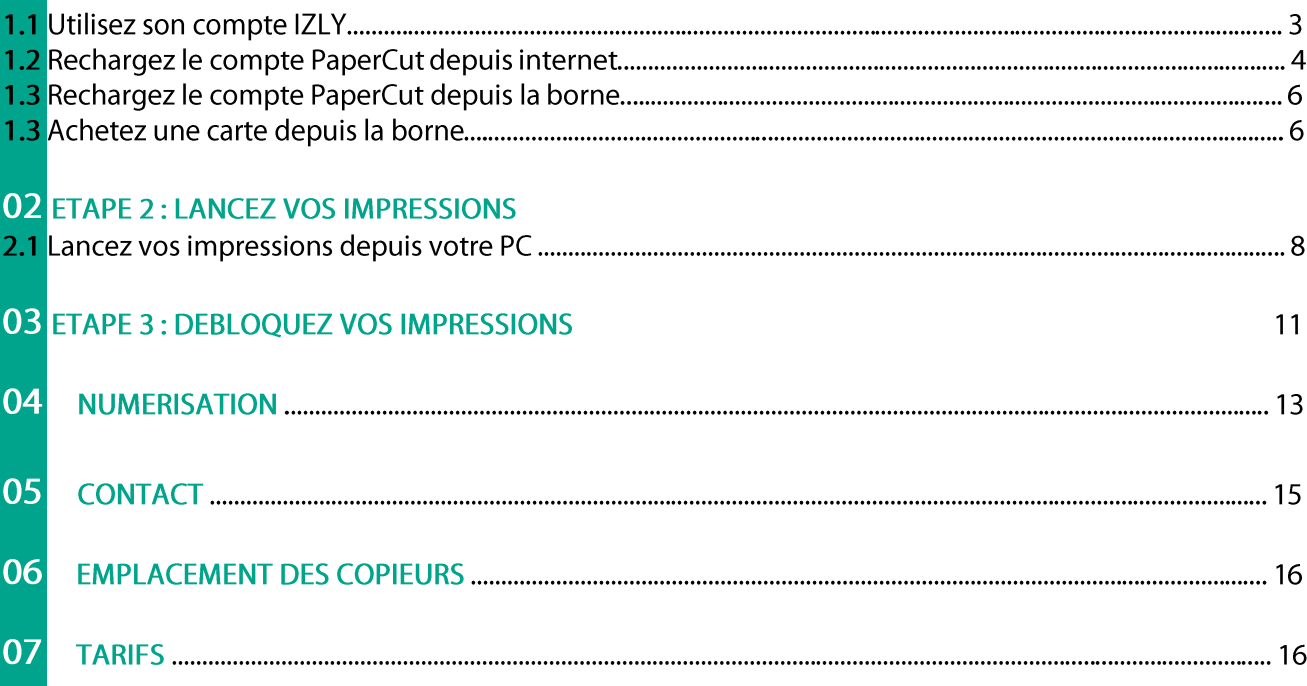

# 01. ACHETEZ VOS COPIES:

### 1.1 Utilisez son compte IZLY:

Le compte IZLY de votre carte d'étudiant vous permet de payer vos repas au CROUS. Vous pouvez l'utiliser aussi pour payer vos copies & impressions sur les copieurs en libre-service.

Pour recharger ce compte, rendez-vous sur le site http://www.izly.fr/. Connectez-vous sur votre interface:

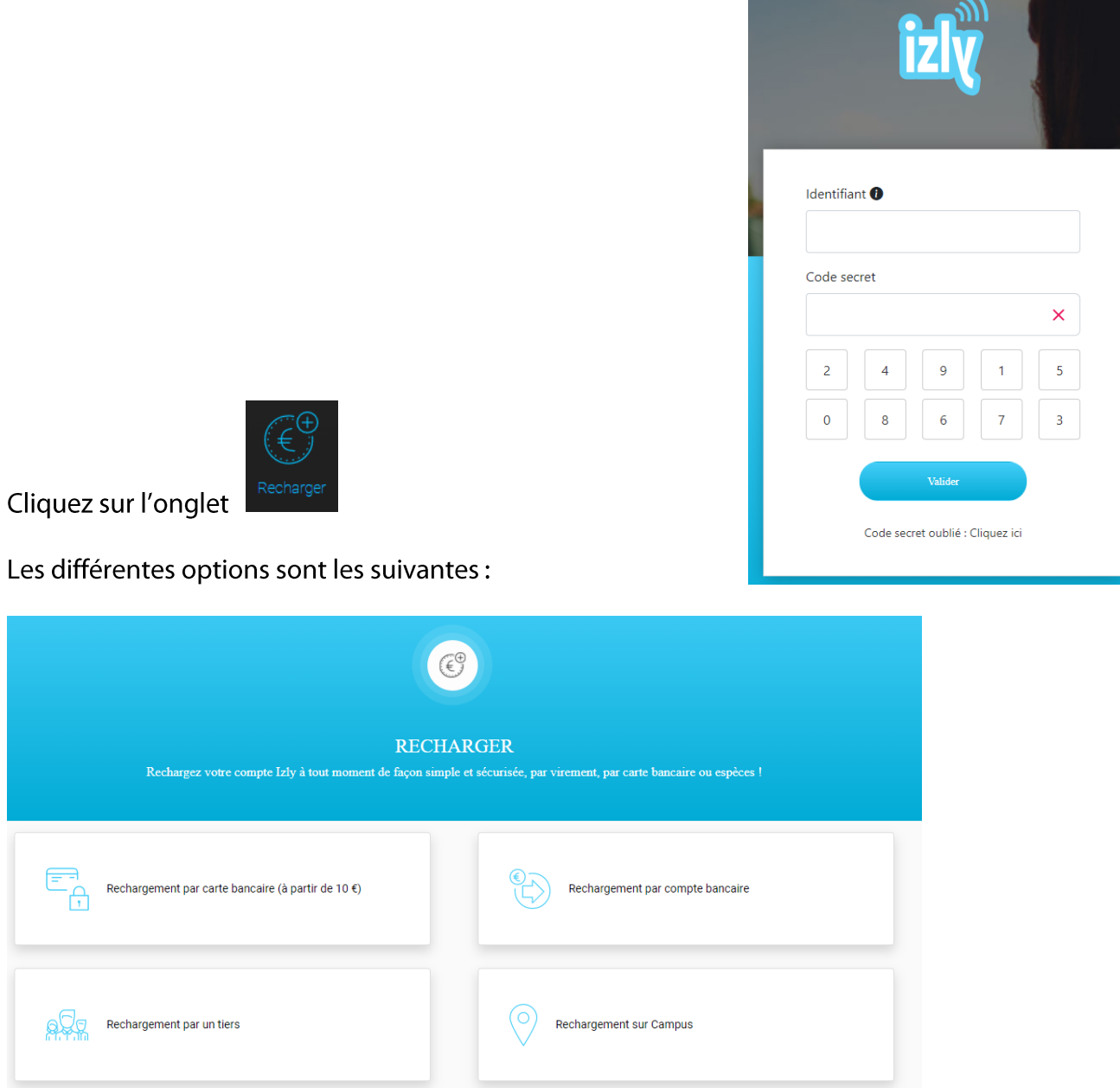

### 1.2 Rechargez le compte PaperCut via internet :

Le compte PaperCut ne pourra être utilisé que pour payer vos copies & impressions. Les unités créditées ne sont ni remboursables, ni échangeables.

Rendez-vous sur le site PaperCut: https://imprimer.bib.uvsg.fr et authentifiez-vous sur la page d'accueil. Vous n'avez pas besoin de créer un compte, il est créé automatiquement lors de votre inscription à l'université (même identifiant que le compte informatique).

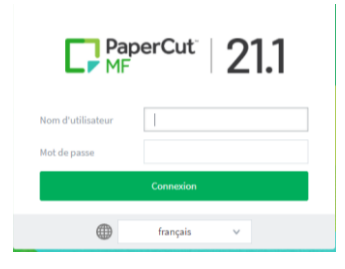

#### Une fois connecté, cliquez sur l'onglet « rechargement crédit »

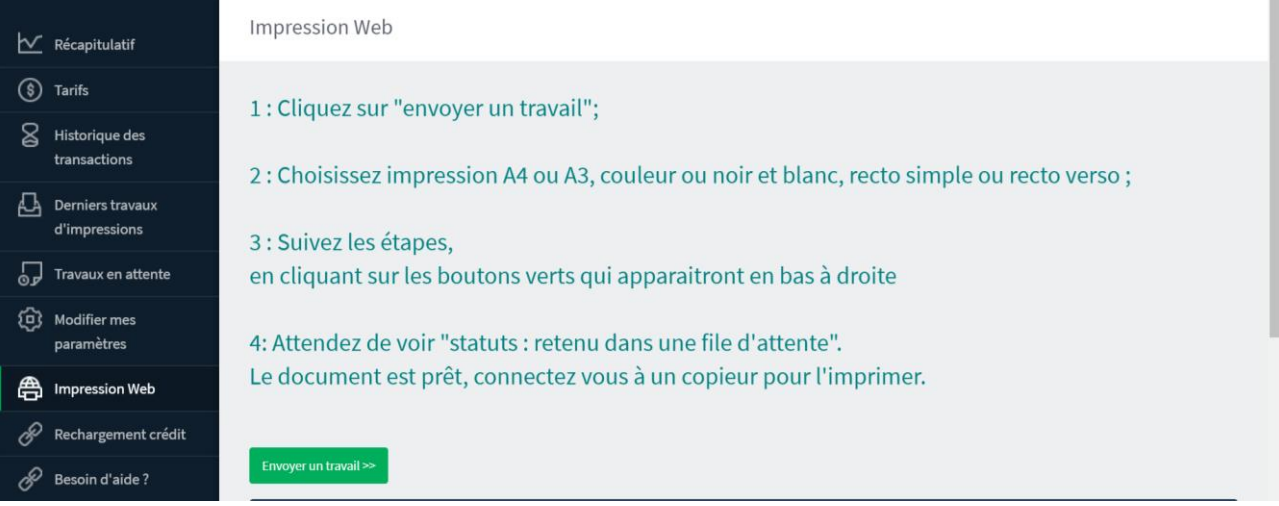

#### et choisissez votre montant (minimum 2€), puis cliquez sur « suivant »

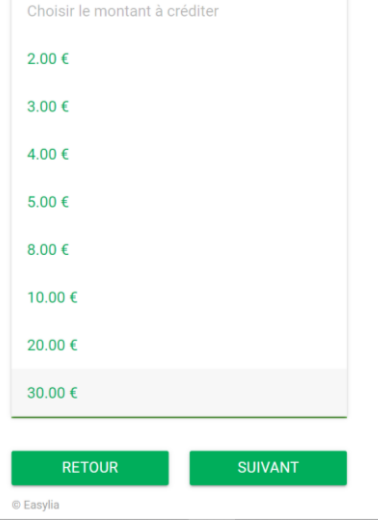

Sur l'écran de confirmation, validez votre choix en cliquant sur « payer »

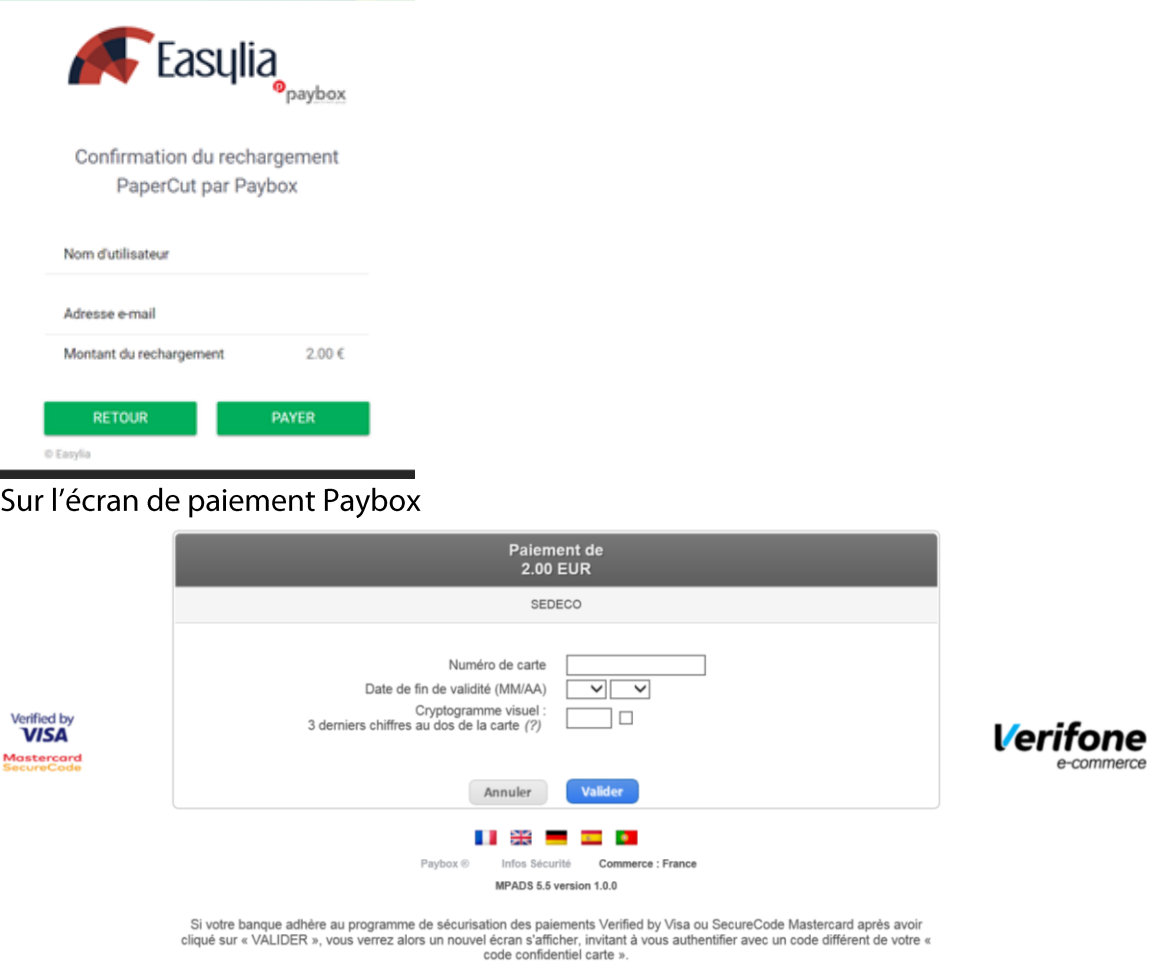

Remplissez tous les champs et cliquez sur « valider »

Votre compte PaperCut est immédiatement crédité.

### 1.3 Rechargez le compte PaperCut depuis une borne:

Le compte PaperCut ne peut être utilisé que pour payer vos copies & impressions. Les unités créditées ne sont ni remboursables, ni échangeables.

Attention, le compte IZLY ne peut pas être rechargé depuis une borne SEDECO.

Insérez votre carte dans le lecteur et appuyer sur le bouton « RECHARGEMENT »

Pour un paiement par pièce :

Appuyez sur le bouton correspondant « PIECES/BILLETS ». Choisissez si vous voulez un reçu avec « OUI » ou « NON ». Insérez le montant du rechargement que vous souhaitez dans le monnayeur (toutes les pièces insérées seront créditées sur la carte). Reprenez votre carte et votre reçu si vous l'avez demandé.

#### Pour un paiement par CB:

Appuyez sur le bouton correspondant « CB » Choisissez si vous voulez un reçu avec « OUI » ou « NON » Choisissez un des montants indiqués sur l'écran Insérez votre carte bancaire dans le lecteur CB et suivez les instructions sur l'écran du clavier CB Reprenez votre carte et votre reçu si vous l'avez demandé.

### 1.4 Achetez une carte depuis la borne :

Si vous ne souhaitez pas utiliser votre carte d'étudiant, vous pouvez acheter une carte **CARTAPRINT** au distributeur.

Appuyez sur le bouton « ACHAT CARTE »:

Pour un paiement par pièce :

Appuyez sur le bouton correspondant « PIECES/BILLETS ». Choisissez si vous voulez un recu avec « OUI » ou « NON ». Insérez 2€ en pièces. Prenez votre carte et votre reçu si vous l'avez demandé.

#### Pour un paiement par CB:

Appuyez sur le bouton correspondant « CB » Choisissez si vous voulez un recu avec « OUI » ou « NON ». Insérez votre carte bancaire dans le lecteur CB et suivez les instructions sur l'écran du clavier CB.

Prenez votre carte et votre recu si vous l'avez demandé.

#### Vous devez ensuite associer cette carte à votre compte PaperCut pour pouvoir créditer des unités:

Rendez-vous sur le copieur le plus proche et passer votre carte devant l'autocollant

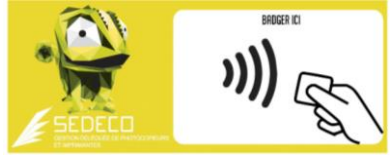

Le message sur l'écran du copieur indique que votre carte n'est pas connue :

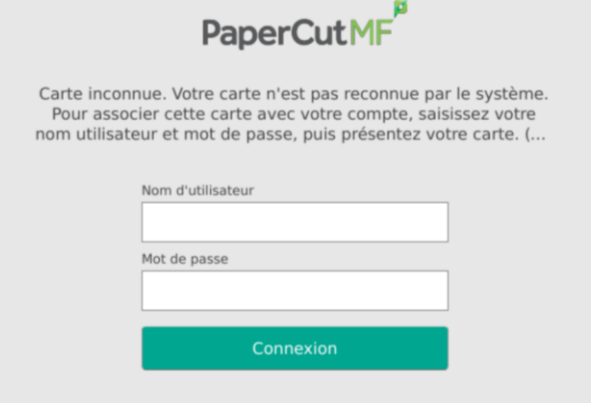

PaperCut MF 18.0.5

Authentifiez-vous avec les même login et mot de passe que votre compte informatique.

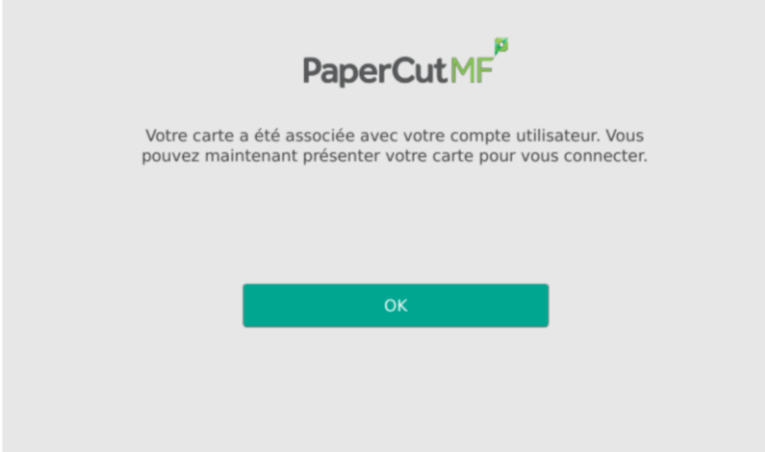

PaperCut MF 18.0.5

Validez en appuyant sur OK. Votre carte est désormais associée à votre compte de copie & impression PaperCut. Vous n'aurez plus à faire cette manipulation.

## 02. LANCEZ VOS IMPRESSIONS

### 2.1 Lancez une impression depuis votre PC :

- Vous pouvez lancer vos impressions depuis n'importe quels PC smartphones ou tablettes. Une simple connexion à internet est nécessaire.
- Vous pourrez débloquer vos impressions sur tous les copieurs en libre-service.

Vous devez lancer vos impressions depuis le site PaperCut: https://imprimer.bib.uvsq.fr Puis vous authentifier (mêmes identifiants que votre compte ENT)

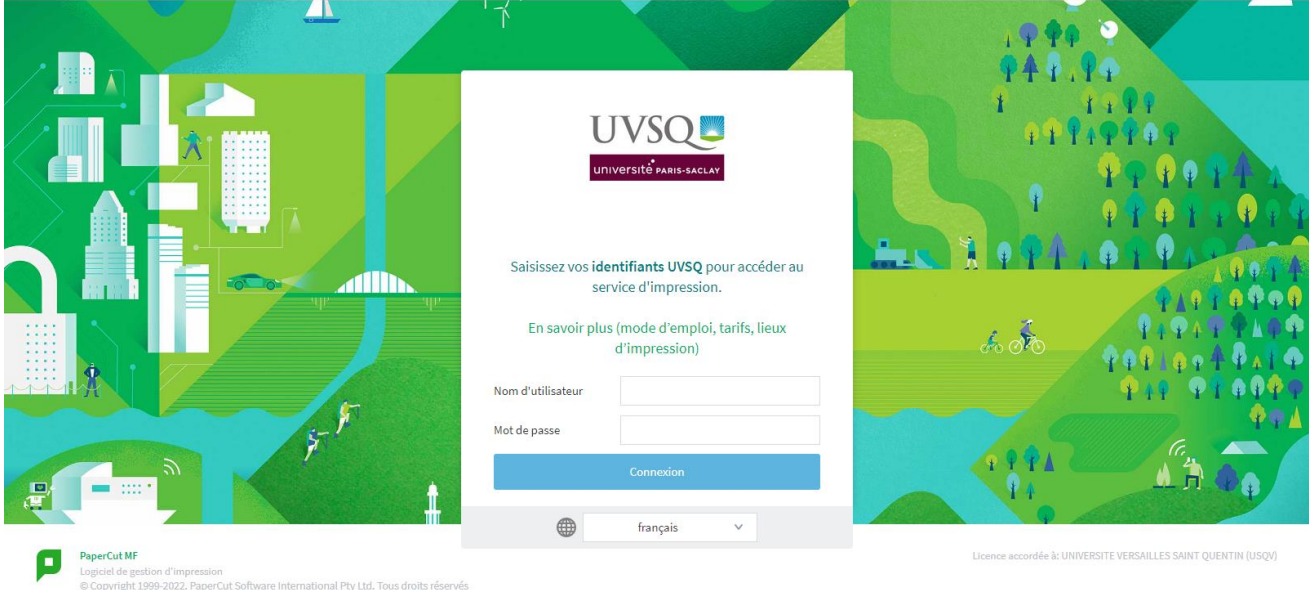

Une fois connecté, cliquez sur l'onglet « *impression Web* » <sup>A Impression Web puis sur le bouton</sup> « Envover un travail>>»

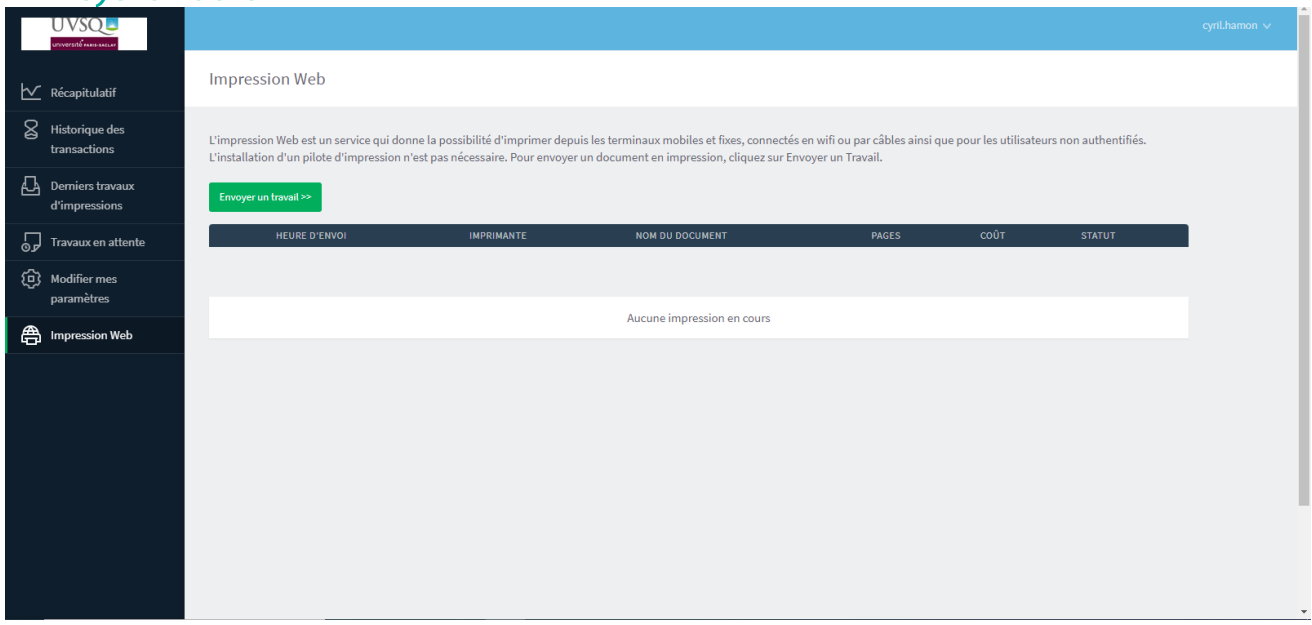

Sélectionnez vos options en choisissant la file d'impression correspondante :

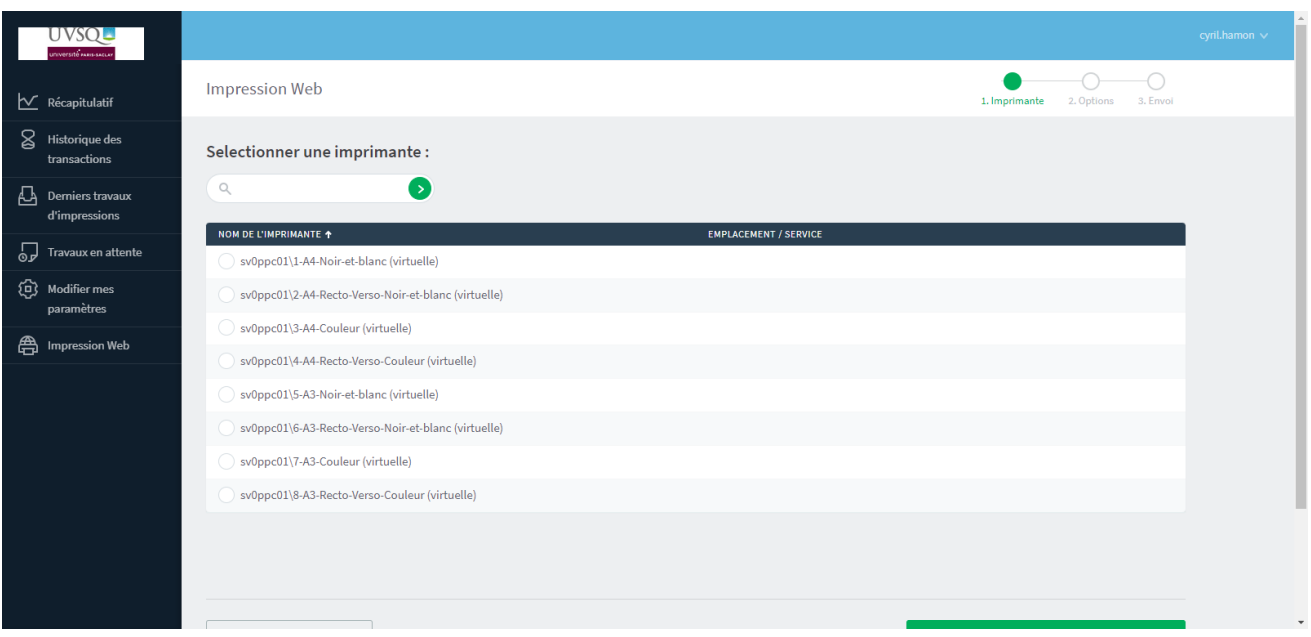

- Sv0ppc01\1-A4-Noir-et-blanc: Si vous cliquez sur cette file, vos documents seront imprimés en A4 noir et blanc et en recto simple (au prix de 0.06€ la page).
- Sv0ppc01\2-A4-Recto-Verso-Noir-et-blanc : Si vous cliquez sur cette file, vos documents seront imprimés en A4 noir et blanc et en recto verso (deux pages imprimées sur la même feuilles) au prix de 0.06€ la page.
- Sv0ppc01\3-A4-Couleur: Si vous cliquez sur cette file, vos documents seront imprimés en A4 couleur et en recto simple (au prix de 0.14€ la page).
- Sv0ppc01\4-A4-Recto-Verso-Couleur: Si vous cliquez sur cette file, vos documents seront imprimés en A4 couleur et en recto verso (deux pages imprimées sur la même feuilles) au prix de 0.14€ la page.
- Sv0ppc01\5-A3-Noir-et-blanc: Si vous cliquez sur cette file, vos documents seront imprimés en A3 noir et blanc et en recto simple (au prix de 0.14€ la page).
- Sv0ppc01\6-A3-Recto-Verso-Noir-et-blanc : Si vous cliquez sur cette file, vos documents seront imprimés en A3 noir et blanc et en recto verso (deux pages imprimées sur la même feuilles) au prix de 0.14€ la page.
- Sv0ppc01\7-A3-Couleur: Si vous cliquez sur cette file, vos documents seront imprimés en A3 couleur et en recto simple (au prix de 0.28€ la page).
- Sv0ppc01\7-A3-Recto-Verso-Couleur: Si vous cliquez sur cette file, vos documents seront imprimés en A3 couleur et en recto verso (deux pages imprimées sur la même feuilles) au prix de 0.28€ la page.

Une fois votre file sélectionnez, cliquez sur le bouton 2. Choix du nombre de copie

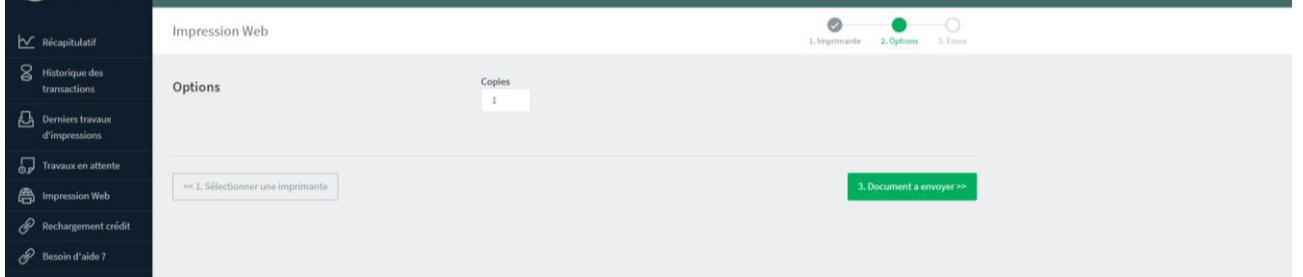

Sélectionnez le nombre d'exemplaires souhaités puis cliquez sur « 3. Document à envoyer>> »

Cliquez sur « Parcourir », puis choisissez le fichier que vous souhaitez imprimer. Appuyez sur « ouvrir», puis ensuite sur « Envoyer & Terminer>> »

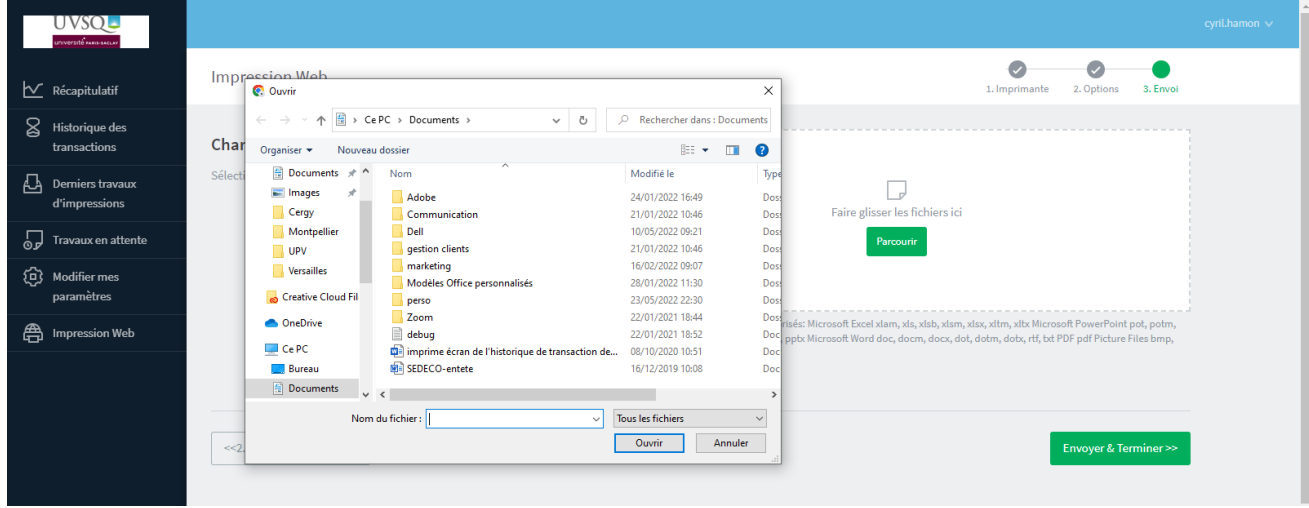

Veuillez patienter quelques secondes, le temps que le fichier soit envoyé vers le serveur. Quand le message « Retenu dans une file d'attente » apparait dans la colonne « STATUT », vous pouvez aller débloquer vos impressions sur n'importe quel copieur en libre-service

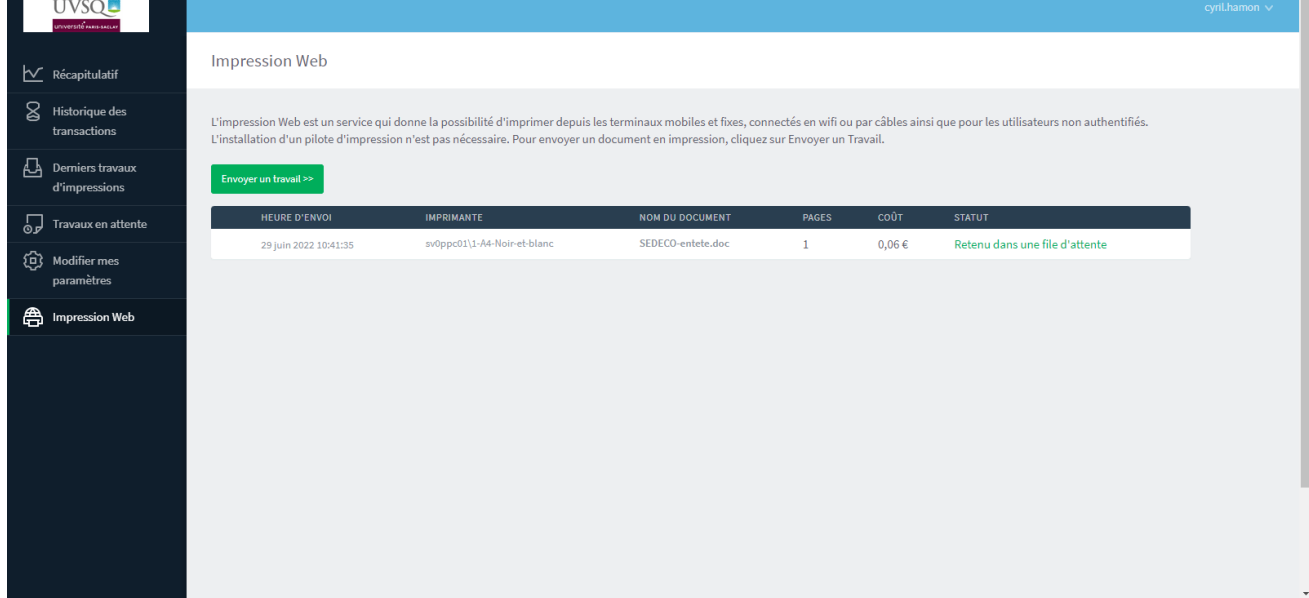

Les impressions restent en attentes sur le serveur pendant 72h. Elles seront automatiquement supprimées au bout de 72h si elles ne sont pas débloquées.

# 03. DEBLOQUEZ VOS IMPRESSIONS

ATTENTION : à la première utilisation du copieur, vous devez associer votre carte (carte d'étudiant ou carte du distributeur selon votre choix) à votre compte PaperCut.

Passer votre carte devant l'autocollant

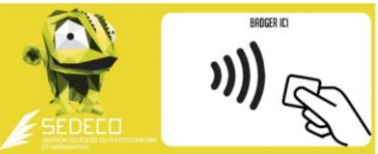

Le message sur l'écran du copieur indique que votre carte n'est pas connue :

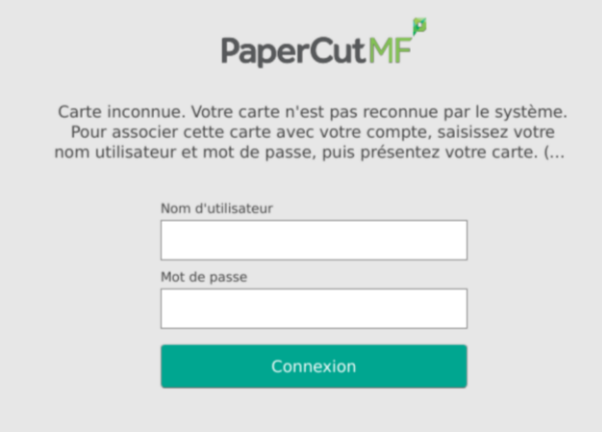

PaperCut MF 18.0.5

Authentifiez-vous avec les même login et mot de passe que votre compte informatique.

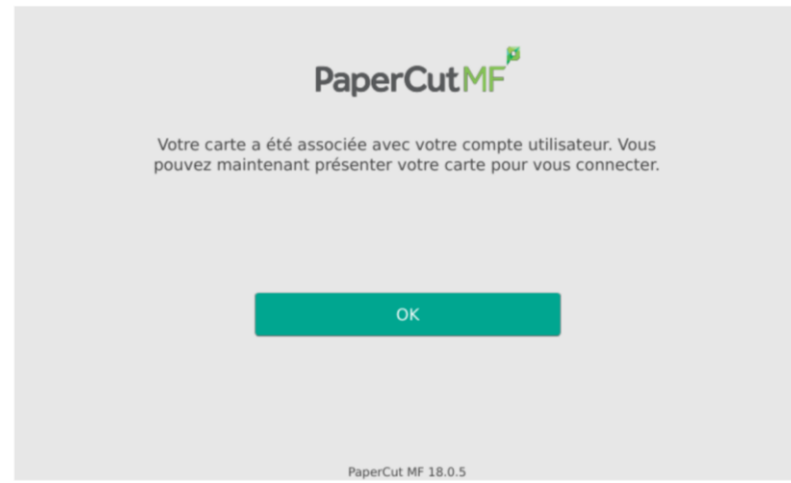

Validez en appuyant sur OK. Votre carte est désormais associée à votre compte de copie & impression PaperCut. Vous n'aurez plus à faire cette manipulation.

Rendez-vous sur un des copieurs libre-service (voir liste au paragraphe « 06. Emplacement »)

Passez votre carte d'étudiant devant l'autocollant en façade du copieur pour vous connecter à votre compte PaperCut sur le copieur. Vous pouvez aussi si vous avez oublié votre carte, vous connecter en tapant vos identifiants et mot de passe sur l'écran tactile du copieur.

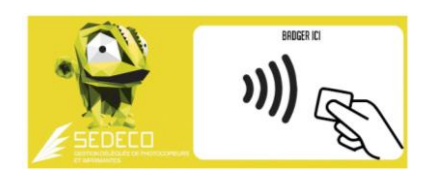

Une fois connecté, appuyez sur le bouton « *impression* » pour voir vos impressions en attente ou appuyez sur « *imprimer tout* » pour imprimer tous vos documents en attente.

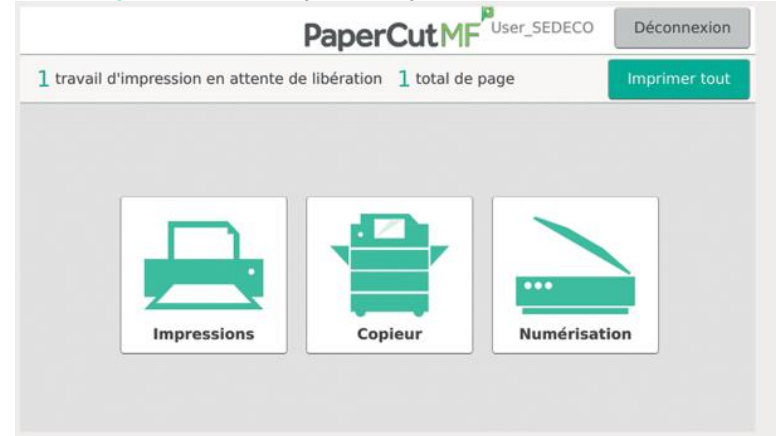

Si vous avez cliqué sur « *impression* », vos documents en attente apparaissent. Vous pouvez les imprimer un par un ou tous les sélectionner.

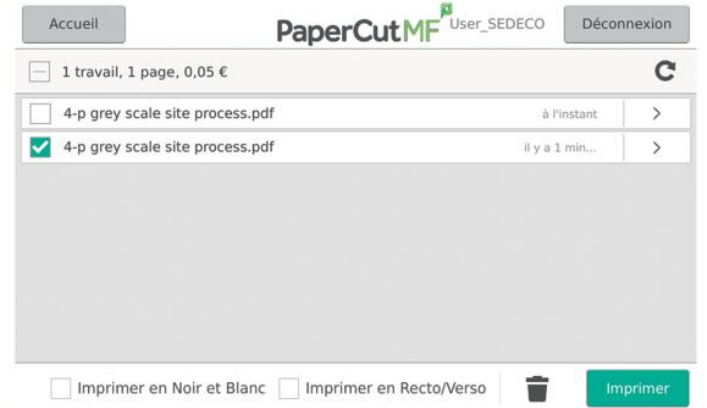

Vous pouvez encore choisir des options en cochant les cases en bas de l'écran :

- Imprimer en Noir et Blanc/Imprimer en couleur.  $\bar{\mathcal{L}}$
- Imprimer en Recto/verso/Imprimer en Recto.  $\blacksquare$

Les impressions restent en attentes sur le serveur pendant 72h. Elles seront automatiquement supprimées au bout de 72h si elles ne sont pas débloquées.

# 05. NUMERISATION:

Passez votre carte d'étudiant ou SEDECO devant l'autocollant en façade du copieur pour vous connecter à votre compte PaperCut sur le copieur.

Posez le document que vous souhaitez scanner sur la vitre du copieur (face à scanner dessous). Le haut de votre document doit être calé en haut à gauche de la vitre.

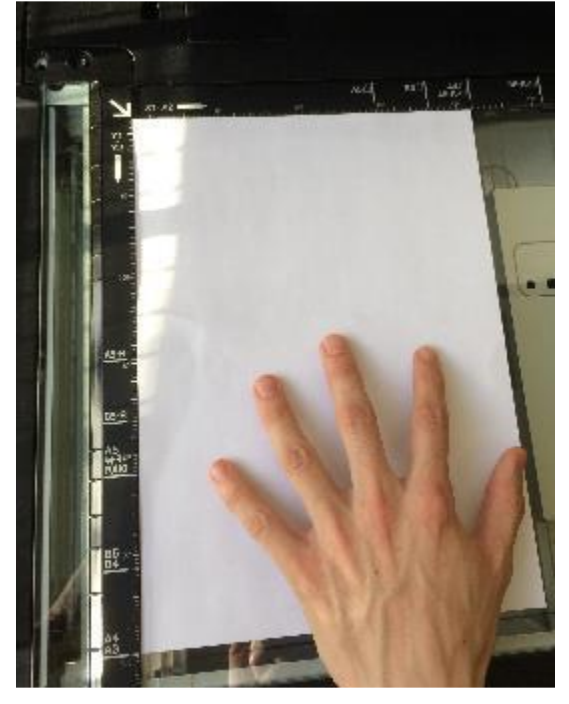

#### POUR UN SCAN VERS E-MAIL:

Appuyez sur le bouton « Numérisation »

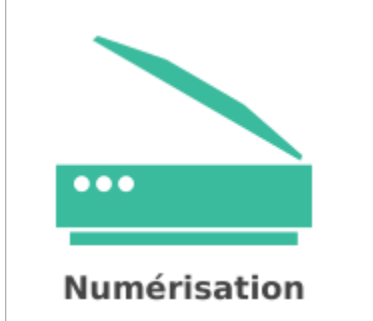

Choisissez vos paramètres si besoin, puis appuyez sur le bouton « Démarrer » :

Démarrer

Si vous avez plusieurs pages, appuyez ensuite sur « Ajouter une autre page »

Ajouter une autre page

Et appuyez enfin sur « *Envoi* » pour finaliser l'envoi de vos documents scannés vers votre messagerie.

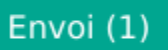

#### POUR UN SCAN VERS USB:

Appuyez sur le bouton « Copieur » puis sur « Scan Vers USB »

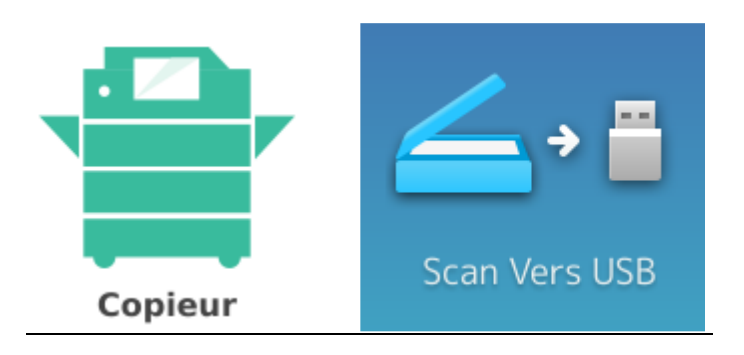

Insérez votre clé USB sur le port USB du copieur. L'emplacement est différent suivant les modèles de copieur mais se situe généralement sur le côté de l'écran tactile.

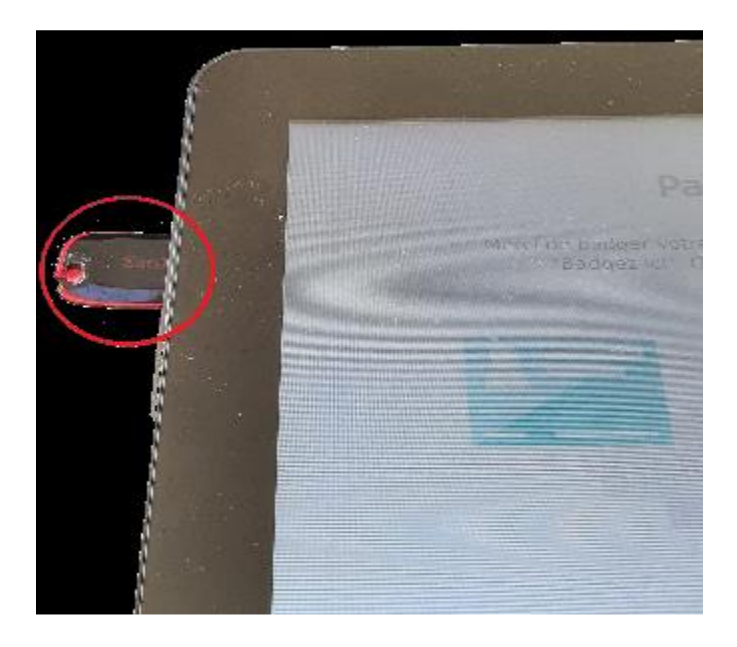

Utilisez ensuite le bouton « Start » du copieur pour ajouter des scans.

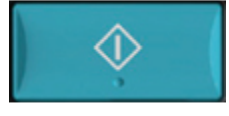

Puis appuyez sur « OK » pour enregistrer les scans sur votre clé USB. Il faut attendre le message « Périphérique USB Peut Etre Retiré » pour reprendre votre clé USB.

Périphérique USB Peut Etre Retiré

(Message en bas à gauche de l'écran tactile)

# 06. CONTACT

En cas de problème, de dysfonctionnement, ou simplement pour un renseignement, vous pouvez utiliser notre formulaire de contact sur le site https://www.sedeco-impressions.com/versaillessaint-quentin/ et cliquer sur l'icône « besoin d'aide ? » :

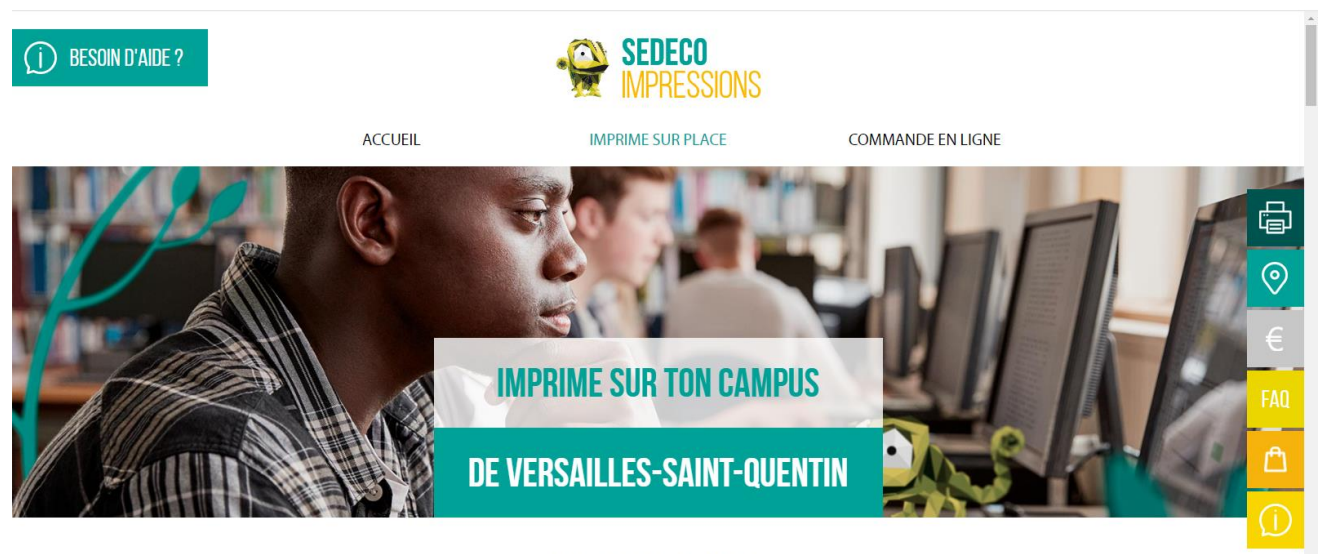

**EN 3 ETAPES SIMPLES** 

Remplissez tous les champs pour expliquer vos besoins.

 $\overline{\mathcal{M}}$ 

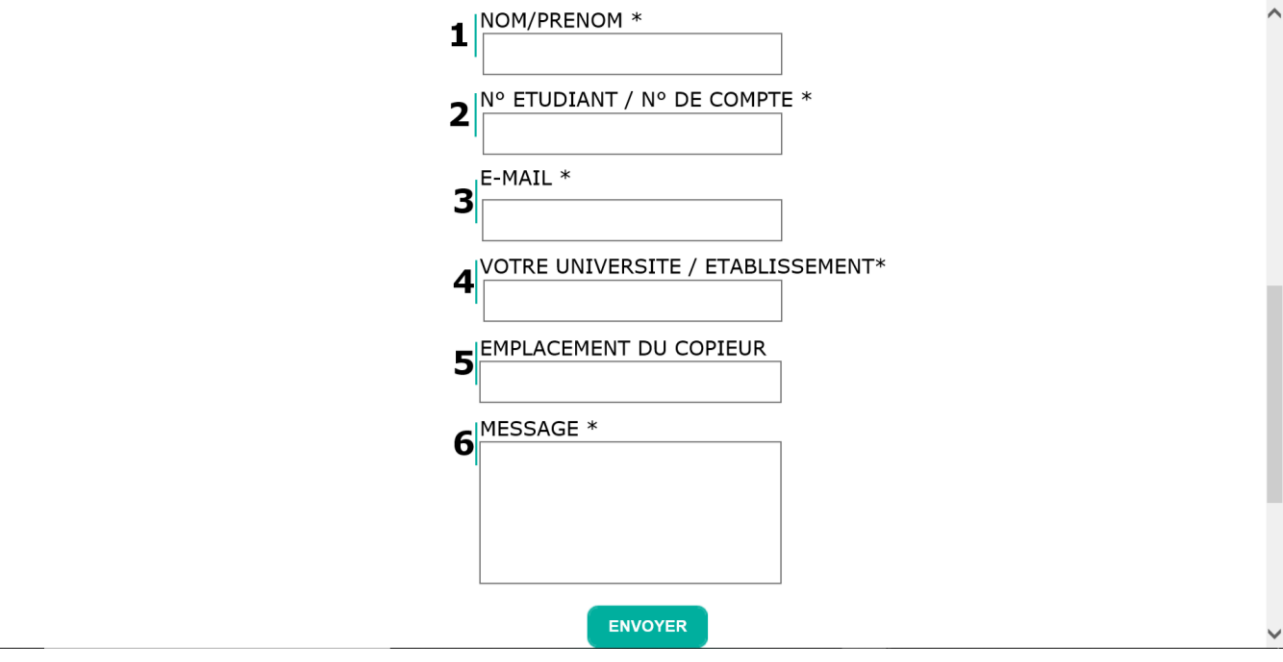

## 07. EMPLACEMENT DES COPIEURS

#### - VERSAILLES:

Bibliothèque universitaire section Sciences :

- GUYANCOURT:

Bibliothèque universitaire:

Maison de l'étudiant

- VELIZY:

**IUT de Velizy:** 

- MANTES-LA-JOLIE:

IUT de Mantes-La-Jolie:

1 copieur couleur.

2 copieurs couleur.

2 copieurs couleur.

1 copieur couleur.

1 copieur couleur.

1 borne de rechargement

1 borne de rechargement

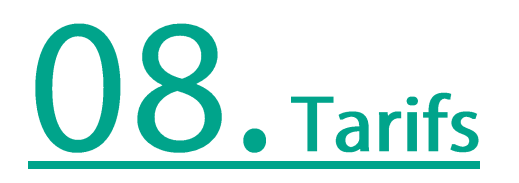

Le tarif des copies & des impressions est de :

0.06€ la page A4 Noir & blanc 0.14€ la page A4 Noir & blanc

#### $1 A3 = 2 A4$

Le scan vers mail ou vers USB est à 0,02€.

Les unités créditées sur le compte PaperCut ne sont ni échangeables ni remboursables.

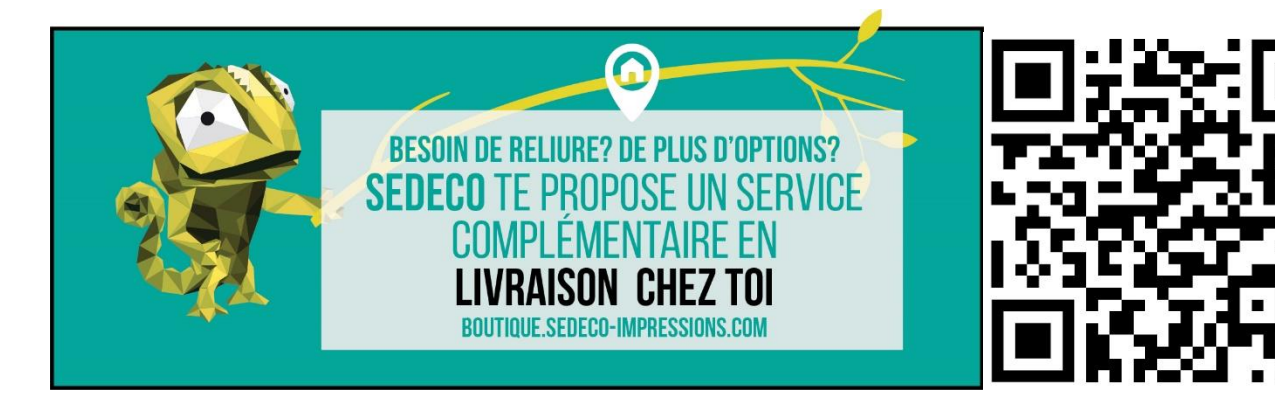